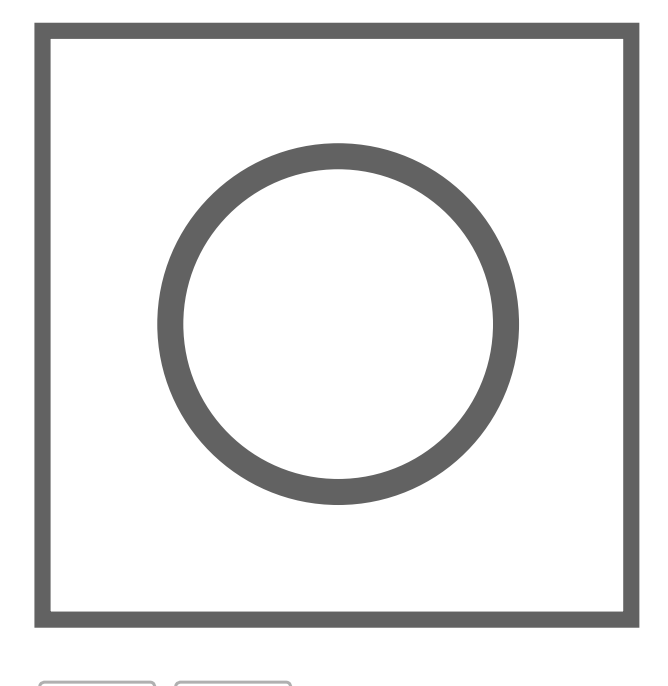

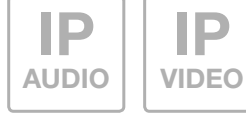

#### CBM-300 IP Kamera Modul EB Best.-Nr.: 5813 37 0

CBM-300 IP camera module built-in Order no.: 5813 37 0

# Einführung / Anschluss und Versorgung

### Inhalt

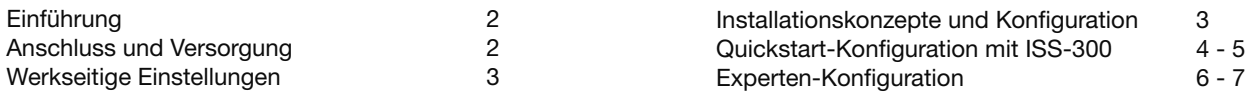

#### Sicherheitshinweise

Einbau und Montage elektrischer Geräte dürfen nur durch eine Elektrofachkraft gemäß den einschlägigen Installationsnormen, Richtlinien, Bestimmungen, Sicherheits- und Unfallverhütungsvorschriften des Landes erfolgen. Für Arbeiten an Anlagen mit Netzanschluss 230 V~ sind die Sicherheitsanforderungen nach DIN VDE 0100 zu beachten. Bei Nichtbeachten der Anleitung können Schäden am Gerät, Brand oder andere Gefahren entstehen. Diese Anleitung ist Bestandteil des Produktes und muss beim Endkunden verbleiben.

### Systeminformation und bestimmungsgemäßer Gebrauch

Dieses Gerät ist ein Produkt des IP Türsprechanlagen-Systems und kann nur innerhalb der definierten Installationsszenarien eingesetzt werden. Detaillierte Fachkenntnisse durch IP-Schulungen werden zum Verständnis vorausgesetzt. Die Funktion des Gerätes ist konfigurationsabhängig. Nähere Informationen zum jeweiligen Funktionsumfang entnehmen Sie den entsprechenden Anwendungsbeschreibungen in der Produktdatenbank.

## Anschluss und Versorgung

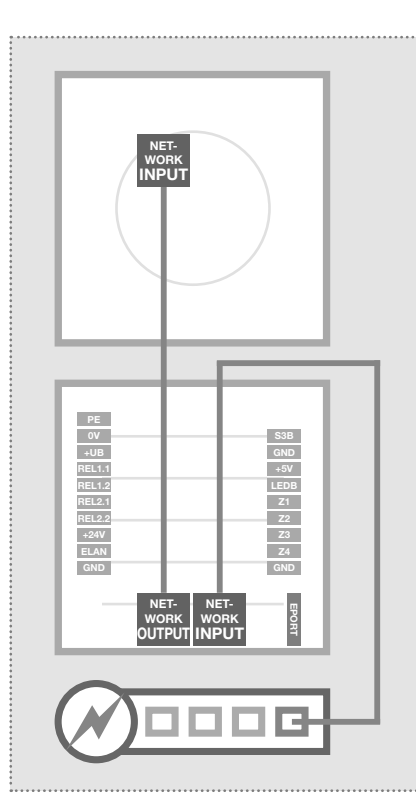

#### Über IP Türlautsprecher-Modul per PoE-Switch

Das IP Kamera-Modul wird über das beiliegende Netzwerkkabel mit dem OUTPUT-Port des IP Türlautsprecher-Moduls verbunden. Das Türlautsprecher-Modul über den INPUT-Port mit dem PoE-Switch. Das IP Kamera-Modul ist über das IP Türlautsprecher-Modul mit Netzwerk und Spannung verbunden.

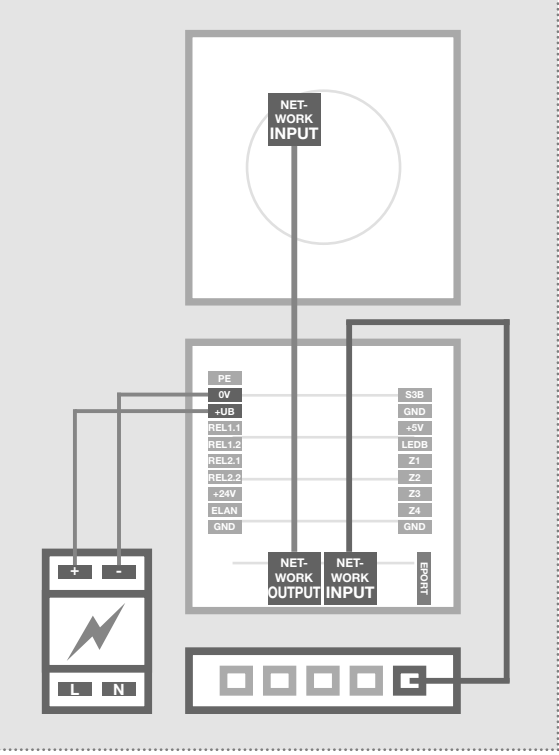

#### Über IP Türlautsprecher-Modul per Netzteil 28VDC

Verbinden Sie die Klemmen 0V und +UB des IP Türlautsprecher-Moduls mit einem 28VDC Netzteil NGV-500 und den INPUT-Port über ein Netzwerk-Bei dieser Verkabelung werden kabel (ab CAT5) mit einem Ethernet-Switch. Das ggf. zwei Netzwerk-Leitungen IP Kamera-Modul wird über das beiliegende Netz-zur Türstation benötigt. Vorteil: werkkabel am OUTPUT-Port des Türlautspre-Sicherheitsfunktionen des Switcher-Moduls angesteckt und ist so mit dem Netz-ches (z.B. MAC-Freeze/Intrusion werk verbunden und mit Spannung versorgt.

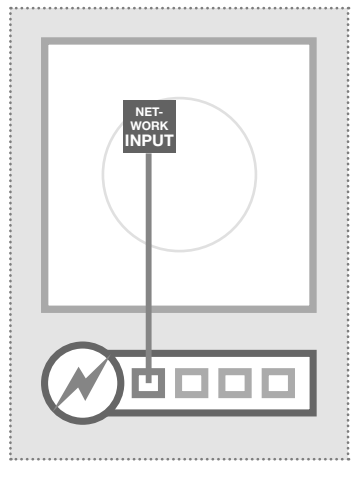

#### Direkt an PoE-Switch (nach IEEE 802.3af)

Das IP Kameramodul wird über ein Netzwerkkabel am INPUT-Port mit dem PoE-Switch verbunden. Die Spannungsversorgung erfolgt hier über die Datenleitungen (Endspan). Der Betrieb mit einem PoE-Injektor ist nicht möglich, da bei diesen Geräten die Spannungsversorgung in der Regel über die unbelegten Leitungen (Midspan) erfolgt.

Lock) können genutzt werden.

## Werkseinstellungen / Installationskonzept

#### Werkseitige Einstellungen

### Hauptnetz-Zugriff über ISS-300

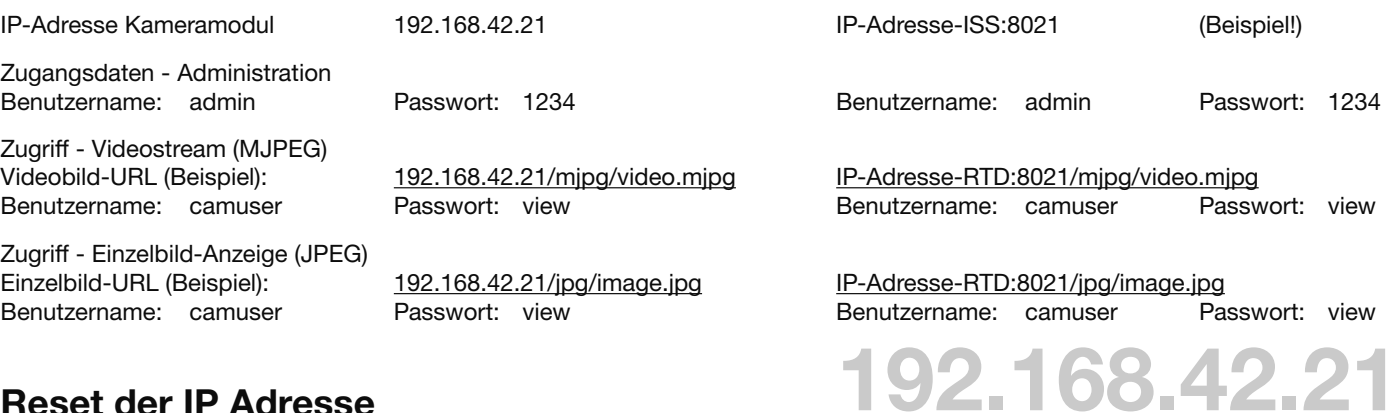

#### Reset der IP Adresse

Weitere Informationen dazu entnehmen Sie bitte dem aktuellen IP Easy-Installation-Guide.

### Installationskonzept und Konfiguration

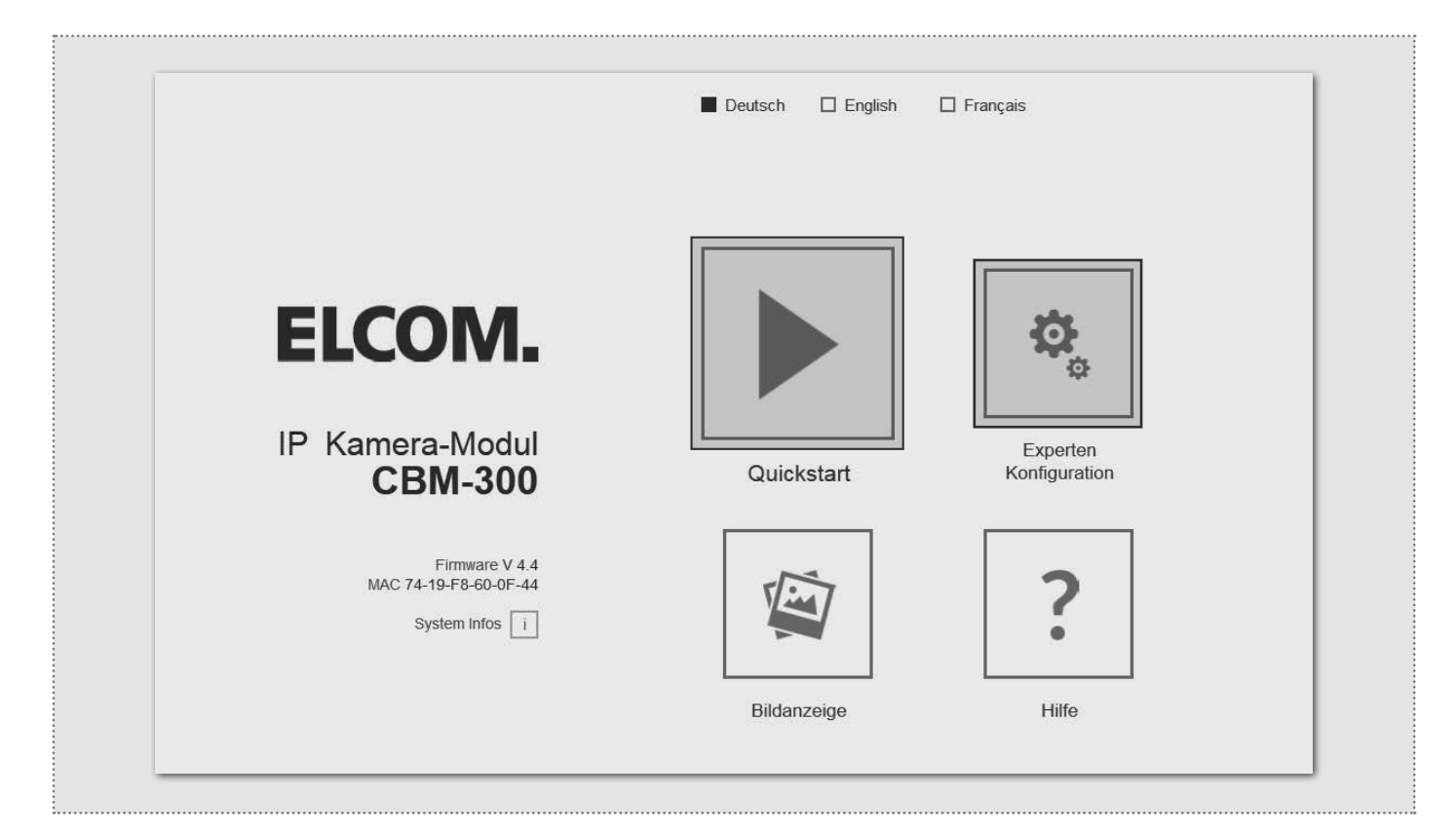

#### Quickstart-Konfiguration mit IP Sprechanlagen-Server ISS-300

Konfigurations-Bereich für die Installation mit dem IP Sprechanlagen-Server ISS-300. Bitte verwenden Sie für die Inbetriebnahme unbedingt den dort beigelegten Easy-Installation-Guide.

#### Bildanzeige

Dieses Menü zeigt das Live-Videobild der Kamera in aktuellen Webbrowser-Versionen an.

#### Experten-Konfiguration für individuelle Installationen

Konfigurations-Bereich für die Integration in (Firmen-)Netzwerke in Kombination mit bestehenden IP Telefonanlagen.

#### Hilfe

Informationen zu Video- und Einzelbild-URLs sowie Installations-Anleitungen auf der Homepage und Produktdatenbank.

# Quickstart-Konfiguration

### Quickstart-Konfiguration mit IP Sprechanlagen-Server ISS-300

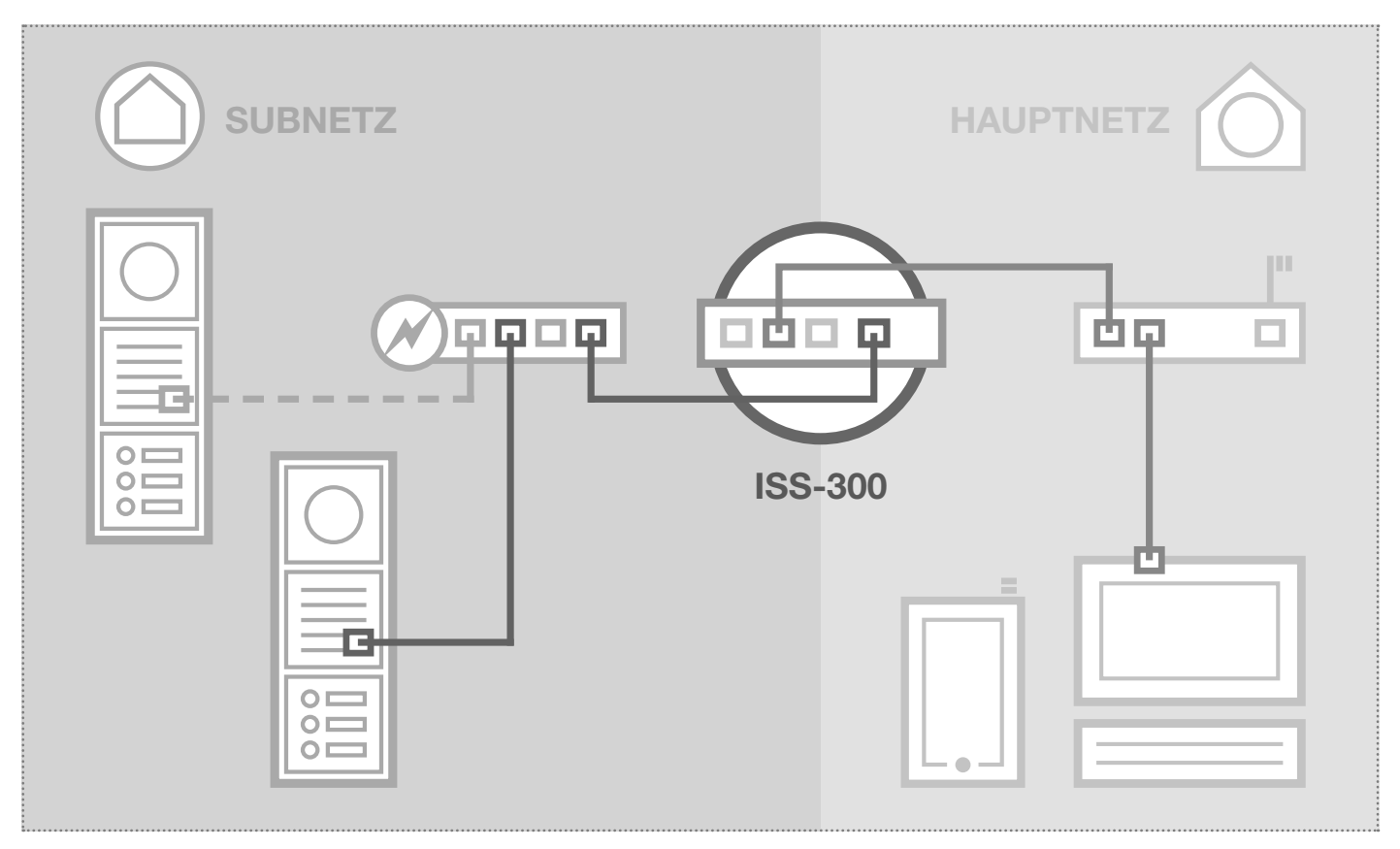

Das Szenario zeigt eine Installation mit dem IP Sprechanlagen-Server ISS-300. Alle Sprechanlagen-Komponenten werden in einem separaten Subnetz konfiguriert und über den ISS-300 an das Hauptnetz (Heim-/Firmennetzwerk) weitergeleitet.

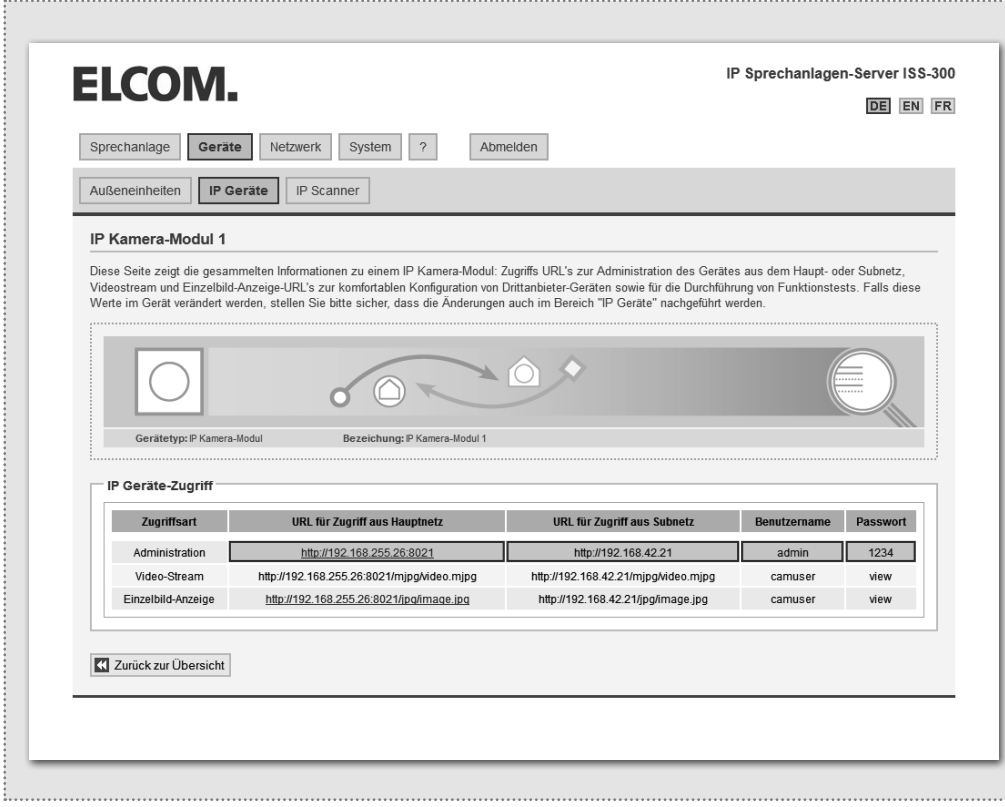

Bei dieser Installationsvariante wird zuerst die komplette Logik der Sprechanlagen-Installation im ISS-300 Server definiert. Erst danach wird der Anschluss und die Anpassung von den IP Geräten vorgenommen.

Der Zugriff auf das Kamera-Modul erfolgt dann sehr komfortabel über die in der Konfigurations-Oberfläche des Sprechanlagen-Servers angezeigten Verlinkungen im Bereich "Außeneinheiten" bzw. "IP Geräte".

#### WICHTIG:

Folgen Sie bitte unbedingt dem zum IP Sprechanlagen-Server ISS-300 beigelegten Easy-Installation-Guide.

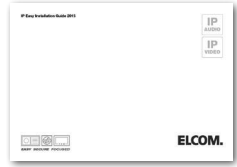

## Quickstart-Konfiguration

## Quickstart-Konfiguration mit IP Sprechanlagen-Server ISS-300

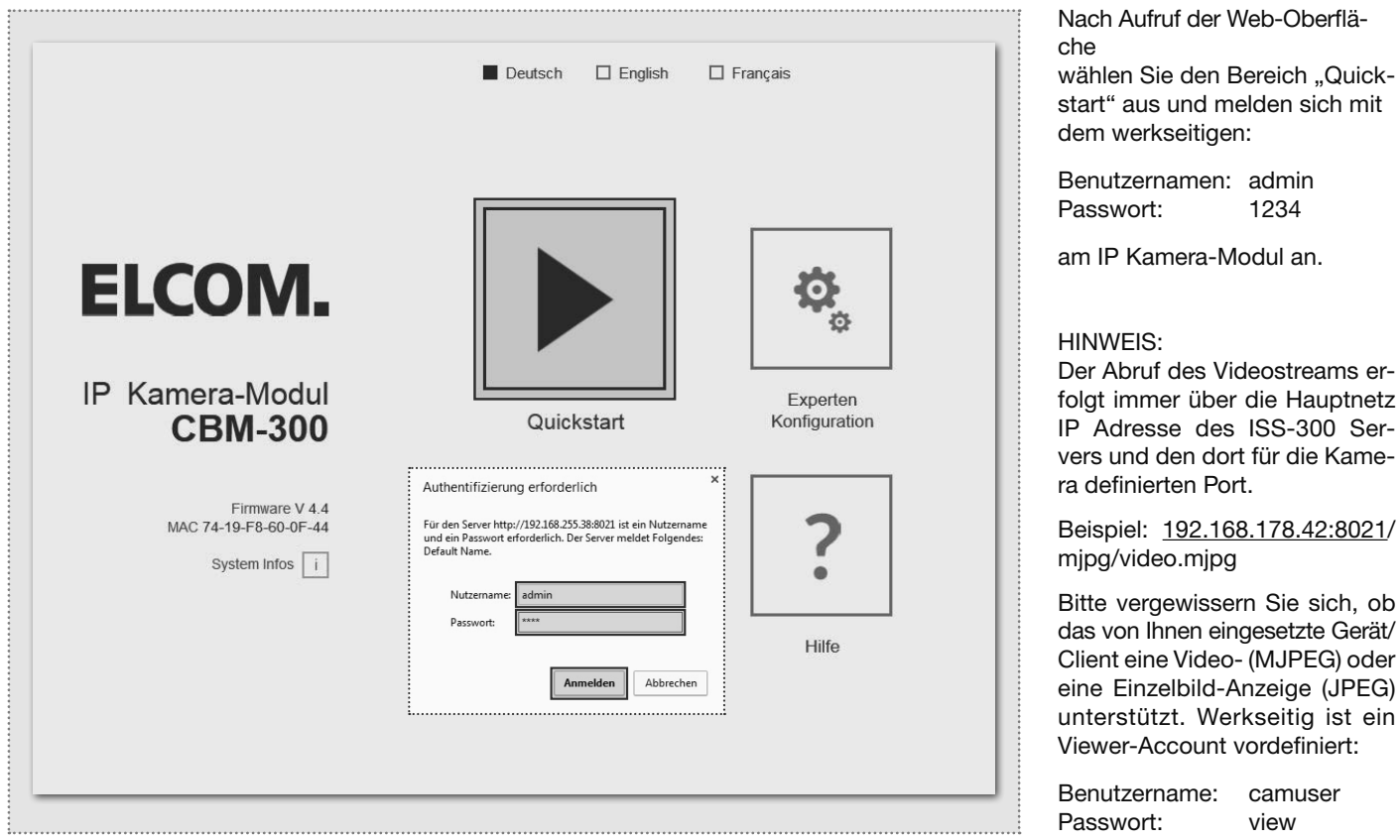

Der Quickstart-Bereich ist speziell für die Subnetz-Konfiguration des IP Sprechanlagen-Servers angepasst. Die Komponenten im Subnetz sollten nicht über die beschriebenen Anpassungen hinaus geändert werden.

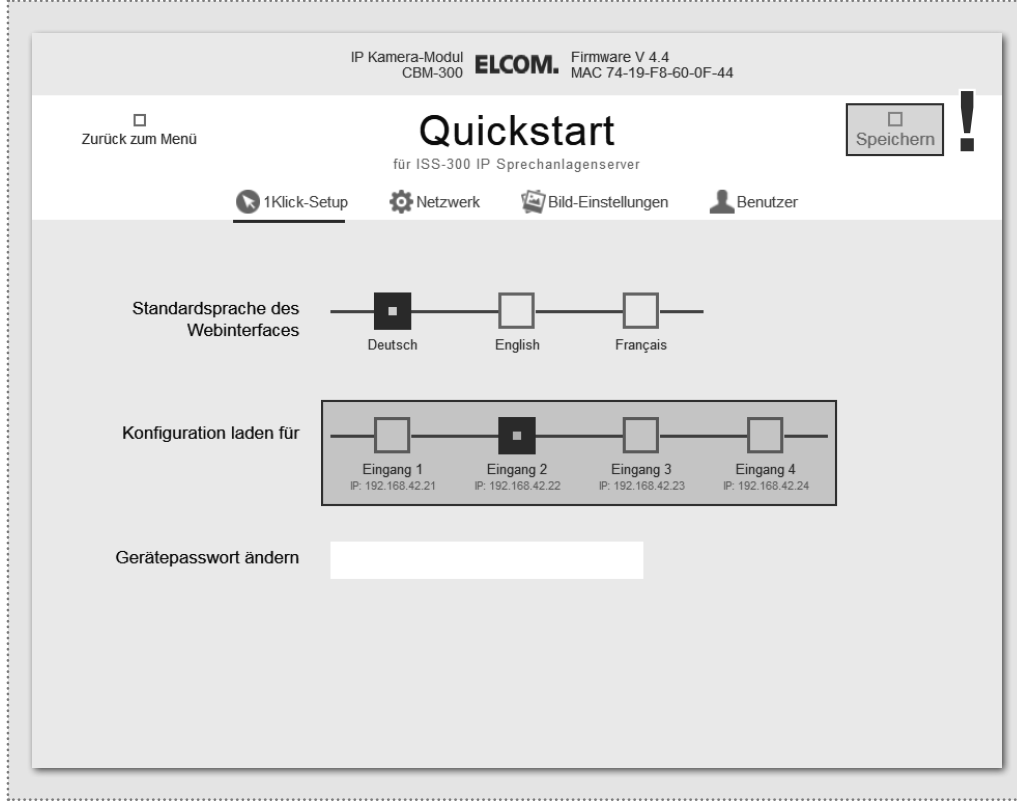

Bei mehreren Eingängen stellen Sie das Kamera-Modul auf den jeweiligen Eingang ein und bestätigen die Auswahl mit "Speichern".

Die IP Adresse des Kamera-Moduls ist nun auf die im IP Sprechanlagen-Server definierte Konfiguration angepasst.

WICHTIG: In der Regel sind keine weiteren Einstellungen notwendig.

## Experten-Konfiguration

### Experten-Konfiguration für individuelle Installationen

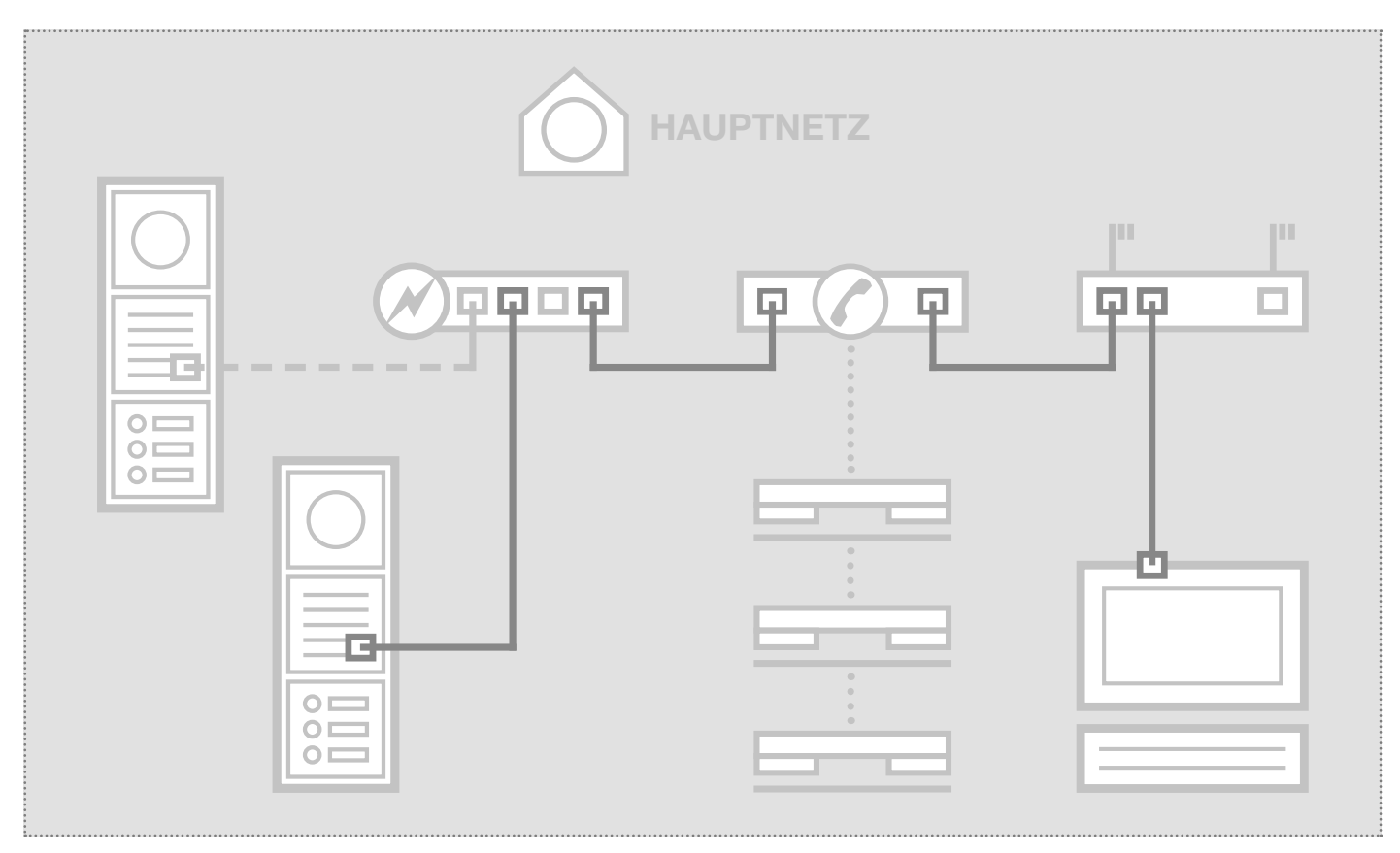

Das Szenario zeigt die Integration in ein bestehendes Netzwerk (z.B. im Firmenumfeld) mit Anbindung an eine bestehende IP Telefonanlage. Alle Sprechanlagen-Komponenten müssen auf die vorhandenen Gegebenheiten konfiguriert werden.

### Netzwerk-Adapter auf IP Adresse im Bereich des Türlautsprechers einstellen

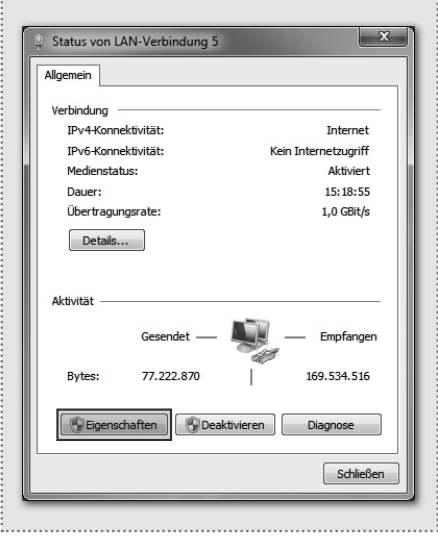

Öffnen Sie das "Netzwerk- und Freigabecenter" und wählen Sie hier "Adaptereinstellungen ändern". Jetzt ein Doppelklick auf den Netzwerk-Adapter mit dem Sie verbunden sind. Im sich öffnenden Fenster klicken Sie auf "Eigenschaften".

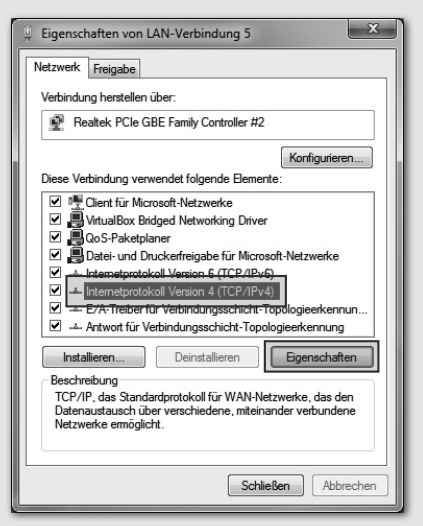

Wählen Sie "Internetprotokoll Version 4" aus und klicken Sie auf Eigenschaften.

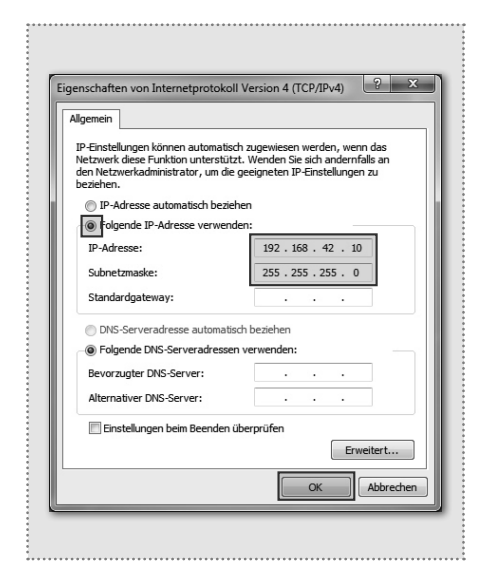

Stellen Sie "Folgende IP-Adresse verwenden" ein und vergeben Sie eine Adresse mit 192.168.42.xxx (nicht 21). Bei Subnetzmaske tragen Sie 255.255.255.0 ein. Danach bestätigen Sie mit "OK". Sie können nun auf das Gerät zugreifen.

## Experten-Konfiguration

### Experten-Konfiguration für individuelle Installationen

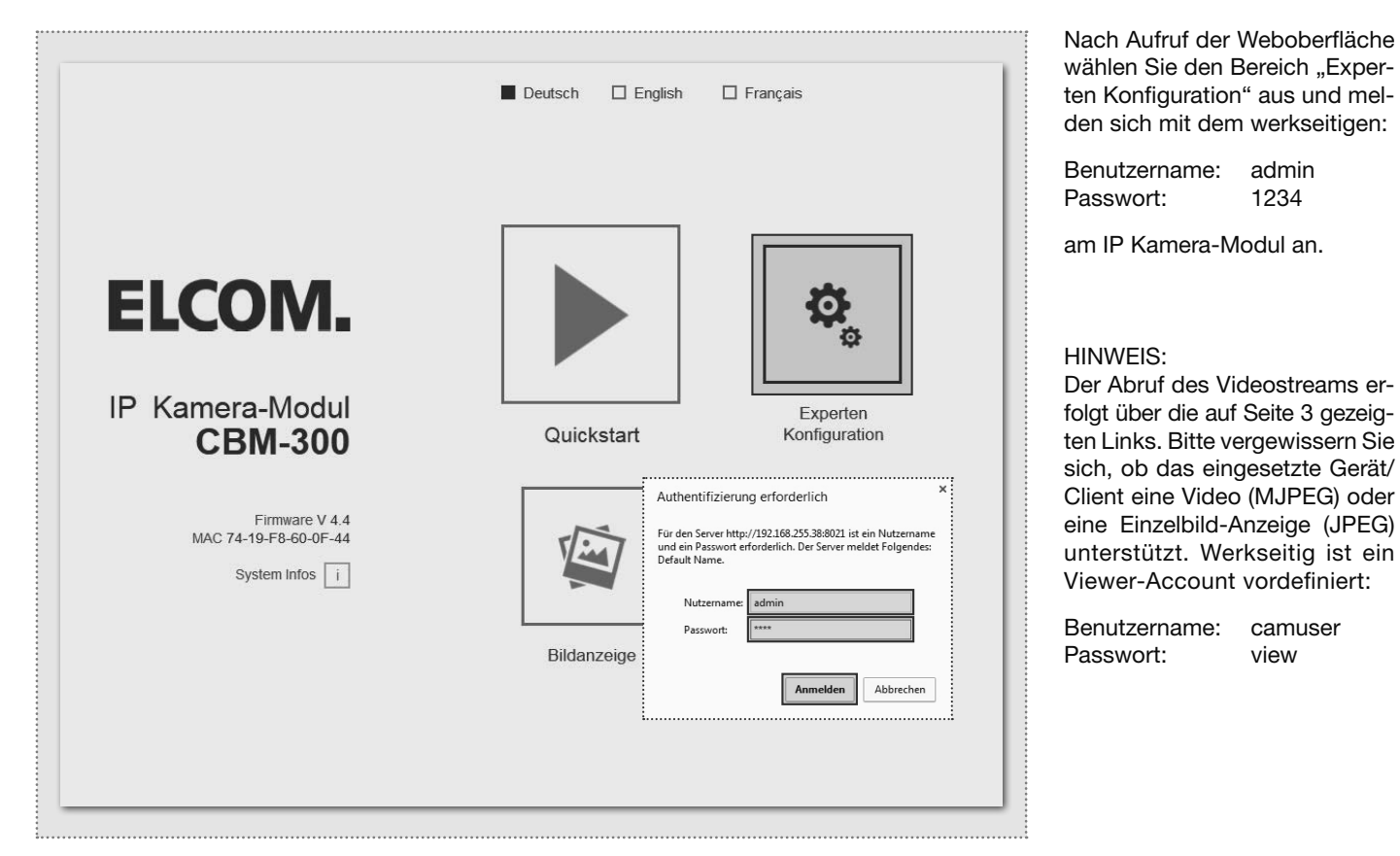

Der Experten-Bereich ist für die individuelle Integration des IP Kamera-Moduls in bestehende Netzwerke vorgesehen. Neben den Netzwerkeinstellungen finden Sie hier weitere Optionen für spezielle Anforderungen (siehe IP Easy-Installation-Guide).

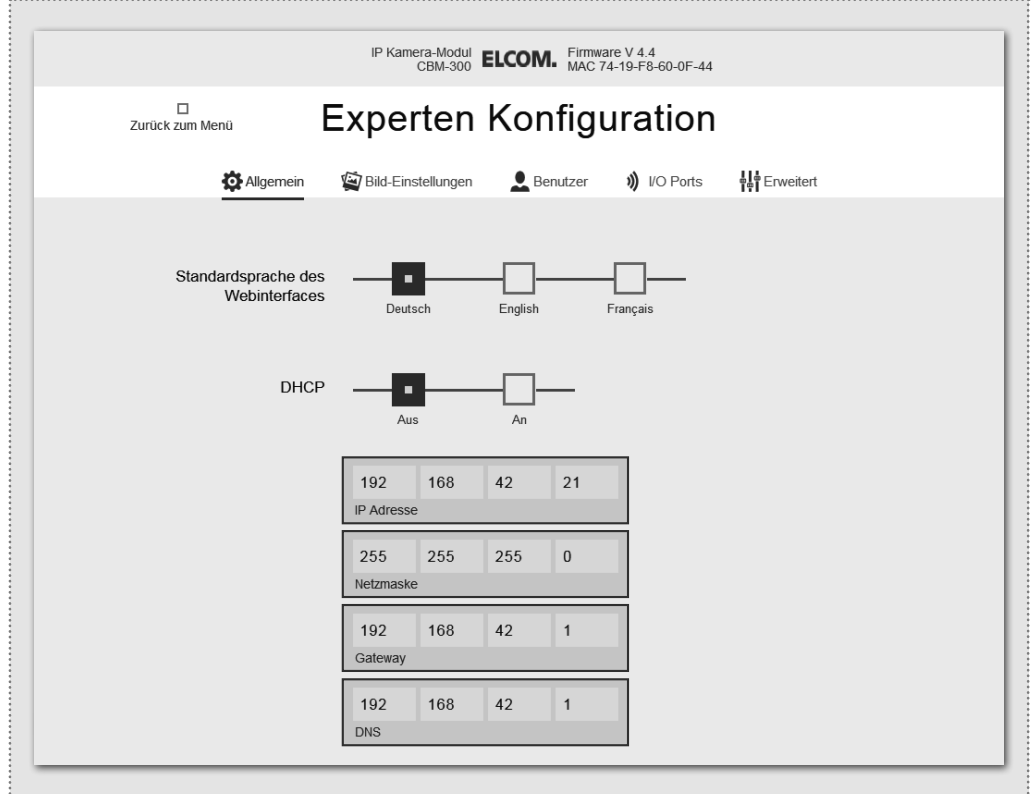

Stellen Sie das Kamera-Modul mit "IP Adresse", "Netzmaske", "Gateway" und "DNS" auf die Gegebenheiten des vorhandenen Netzwerks ein.

Damit ist das Kamera-Modul für IP Telefone (mit geeigneter Video-Unterstützung), Windows-Videofon VWC-300 und Multiviewer CBS-300 erreichbar.

WICHTIG: In der Regel sind keine weiteren Einstellungen notwendig.

# Introduction / Connection and power supply

### Table of contents

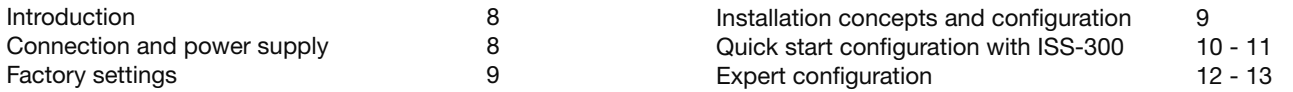

#### Safety instructions

The installation and assembly of electrical equipment may only be carried out by an electrician in compliance with applicable installation standards, directives, regulations, safety and accident ordinances for the local country. When working on systems with a 230 V~ power connection, the safety requirements of DIN VDE 0100 must be met. Failure to comply with the instructions can cause damage to the device, fire or other dangers. These instructions are a component of the product and must remain with the end customer.

#### System information and intended use

This device is a product of the IP door intercom system and can only be used within the defined installation scenarios. Detailed technical knowledge from IP training is assumed in order to understand them. The function of the device depends on its configuration. You can find more information about the specific functional scope in the corresponding application descriptions in the product database.

## Connection and power supply

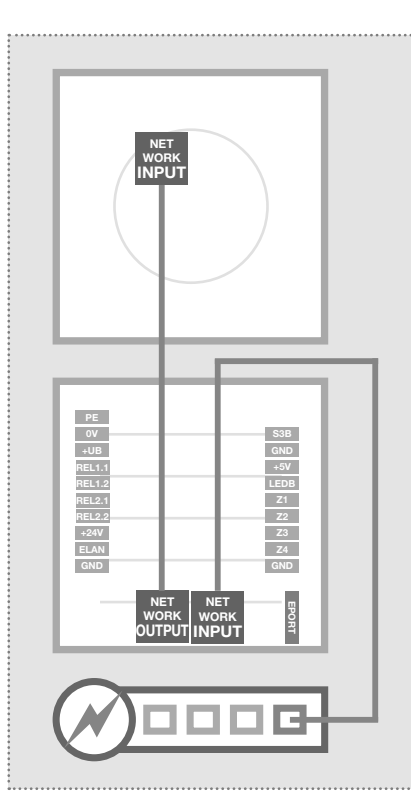

#### Via IP door speaker module with PoE switch

The IP camera module is connected to the OUTPUT port of the IP door speaker module using the included network cable. Through door speaker module using the INPUT port to the PoE switch. The IP camera module is connected to hardware and power through the IP door speaker module.

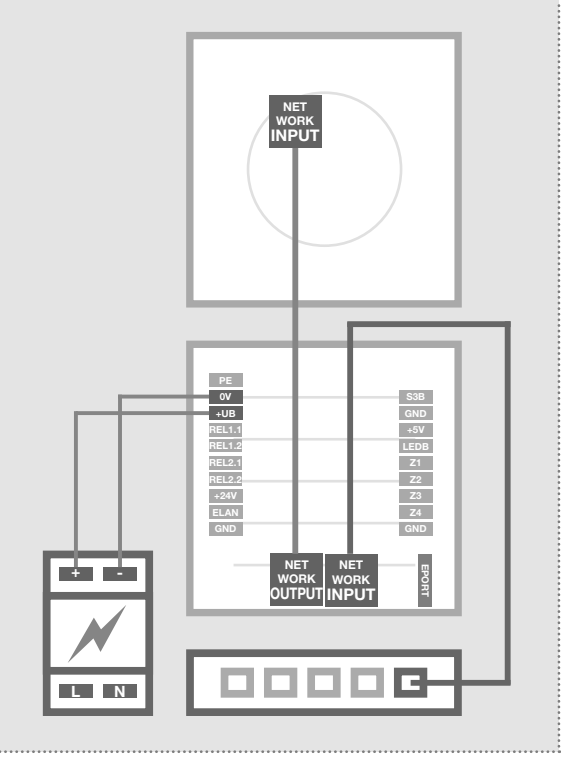

#### Through IP door speaker module with 28VDC power supply

Connect terminals 0V and +UB on the IP door speaker module to a 28VDC power supply (HAGER RED013X) and connect the INPUT port to an Ethernet switch via a network cable (CAT5 or better). The IP camera module is connected to the OUTPUT port of the door speaker module using the included network cable, and is thus connected to the network as well as supplied with power.

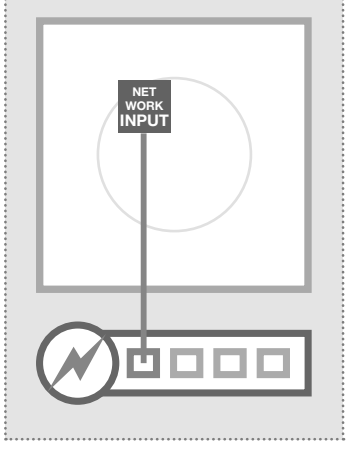

#### Directly on PoE switch (IEEE 802.3af-compliant)

The IP camera module is connected to the PoE switch via a network cable on the INPUT port. The power supply in this case comes through the data lines (end span). Operation with a PoE injector is not possible since in these devices power is generally supplied through the unused lines (midspan).

 In this wiring arrangement, two network lines to the door station may be needed. Advantage: Security functions of the switch (e.g. MAC freeze/intrusion lock) can be used.

8 Subject to technical changes

## Factory settings / installation concept

### Factory settings

IP address of camera module 192.168.42.21

Access data administration Username: admin Password: 1234

Access - Video stream (MJPEG) Video image URL (example): 192.168.42.21/mjpg/video.mjpg Username: camuser Password: view

Access - single image display (JPEG) Single image URL (example): 192.168.42.21/jpg/image.jpg Username: camuser Password: view

#### Resetting the IP address

For more information, please see the current IP Easy-Installation-Guide.

### Installation concept and configuration

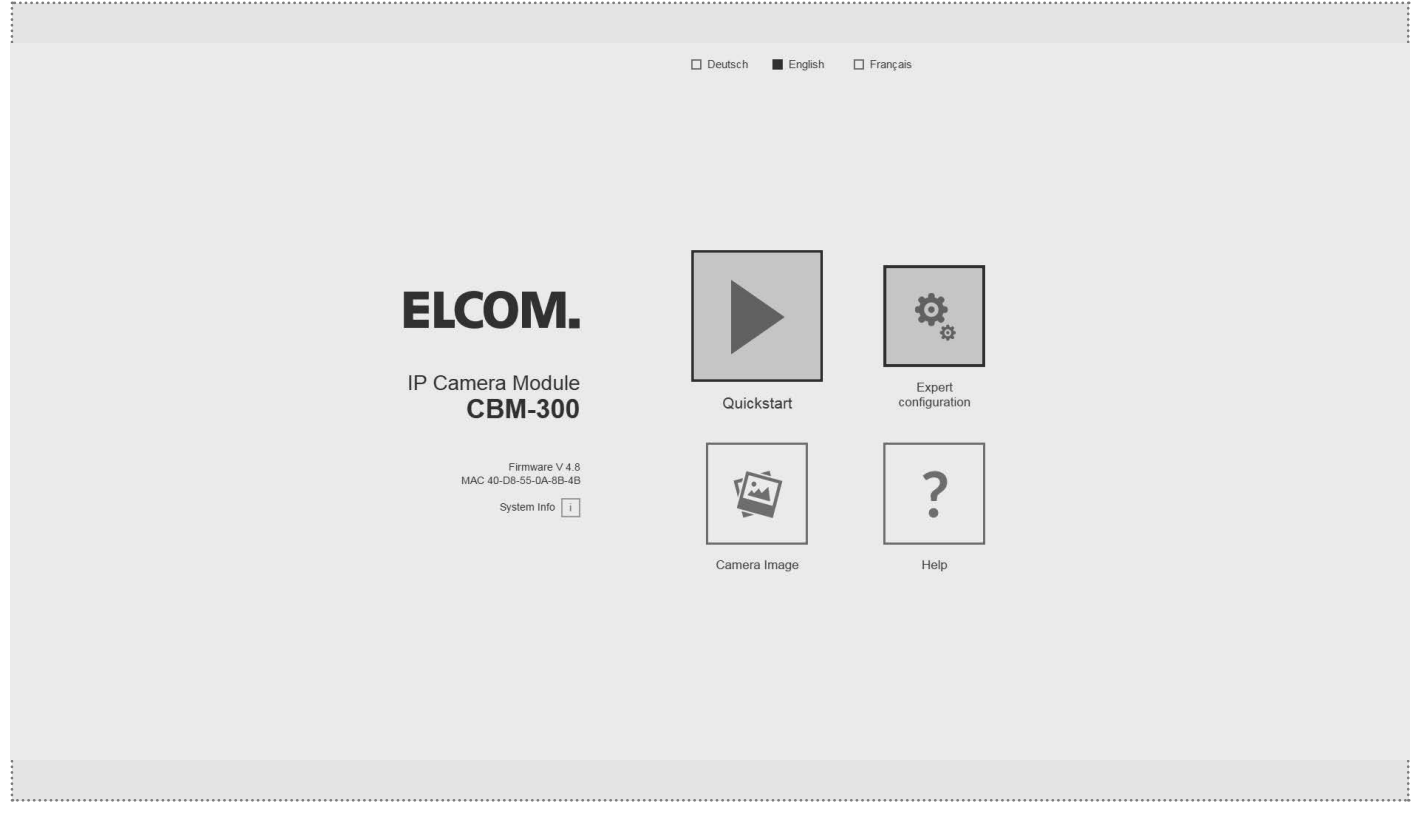

#### Quick start configuration with IP intercom server ISS-300

Configuration area for installation with IP intercom server ISS-300. Please always use the Easy Installation Guide included there for commissioning.

#### Image display

This menu shows the live video image from the camera in current Web browser versions.

#### Expert configuration for custom installations

Configuration area for integration into (company) networks in combination with existing IP telephone systems.

#### **Help**

Information about the video and single image URLs as well as installation instructions can be found on the home page and in the product database.

#### Main network access via ISS-300

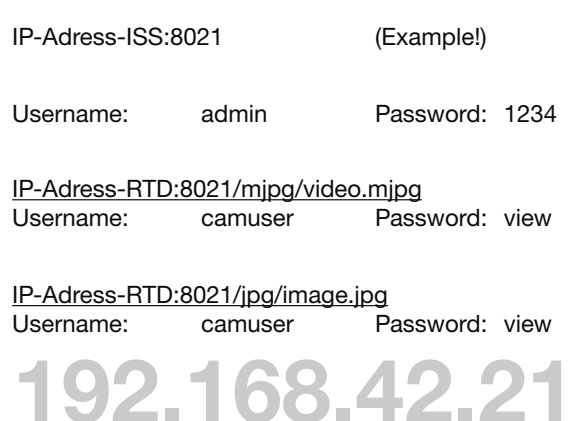

## Quick start configuration

### Quick start configuration with IP intercom server ISS-300

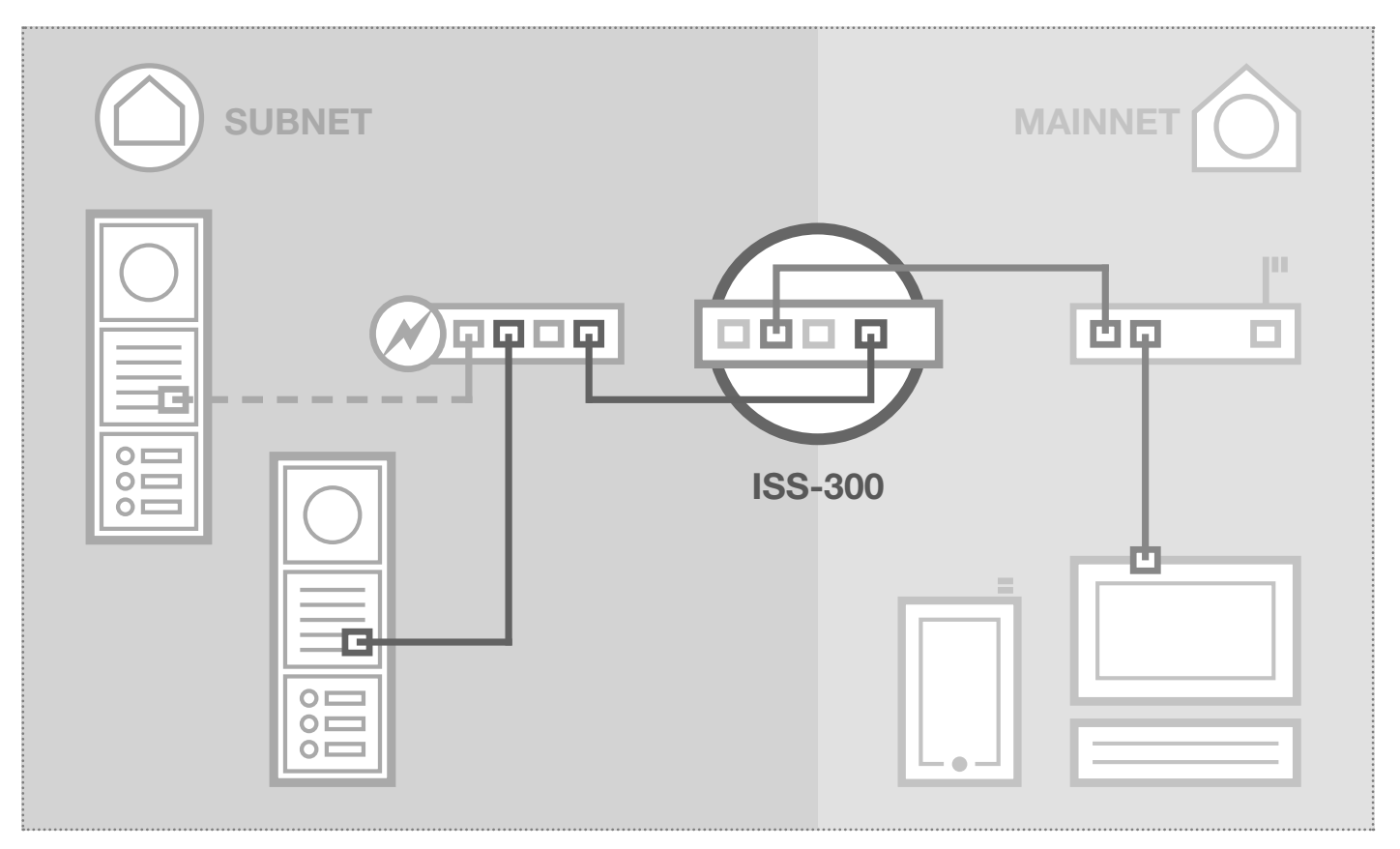

The scenario shows an installation with the IP intercom server ISS-300. All intercom components are configured in a separate subnet and forwarded by the ISS-300 to the main network (home/company network).

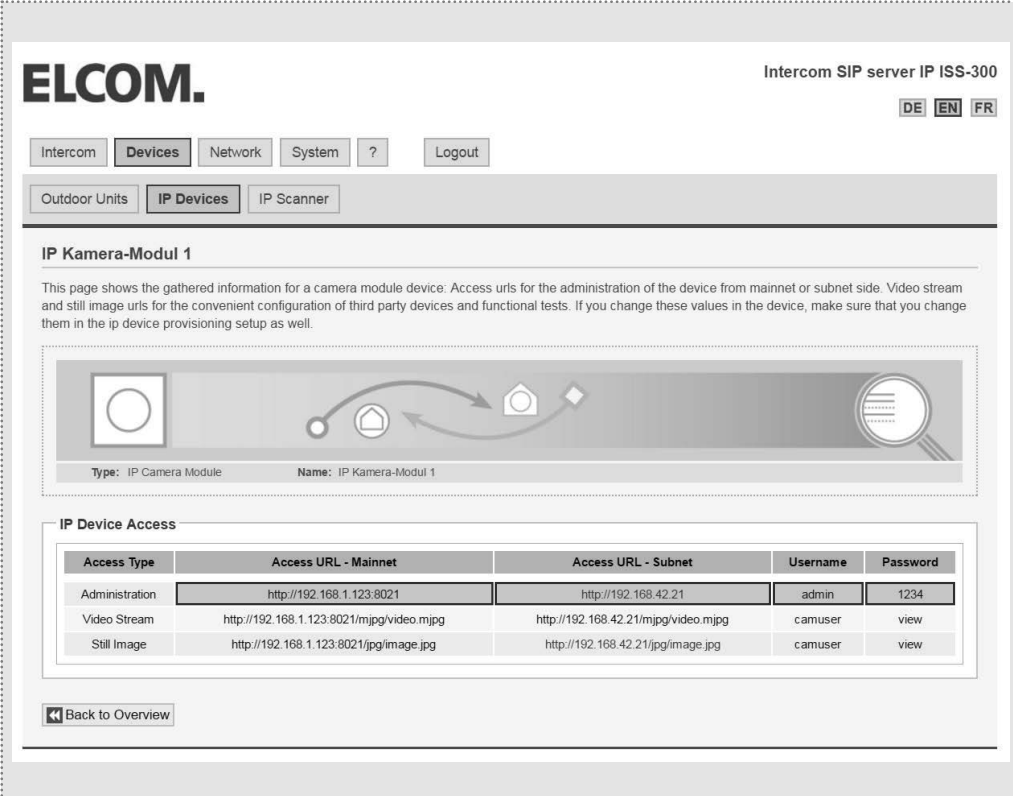

In this installation variant, first the entire logic of the intercom installation is defined in the ISS-300. Only then does the connection and adaptation of IP devices take place.

Access to the camera module is then very conveniently provided using the links displayed in the configuration interface of the intercom server in the "Outdoor units" or "IP devices" areas.

#### IMPORTANT:

Always be sure to follow the Easy Installation Guide included with the IP intercom server ISS-300.

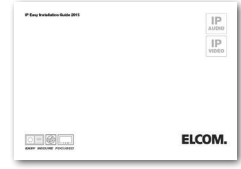

 $\binom{GB}{}$ 

## Quick start configuration

## Quick start configuration with IP intercom server ISS-300

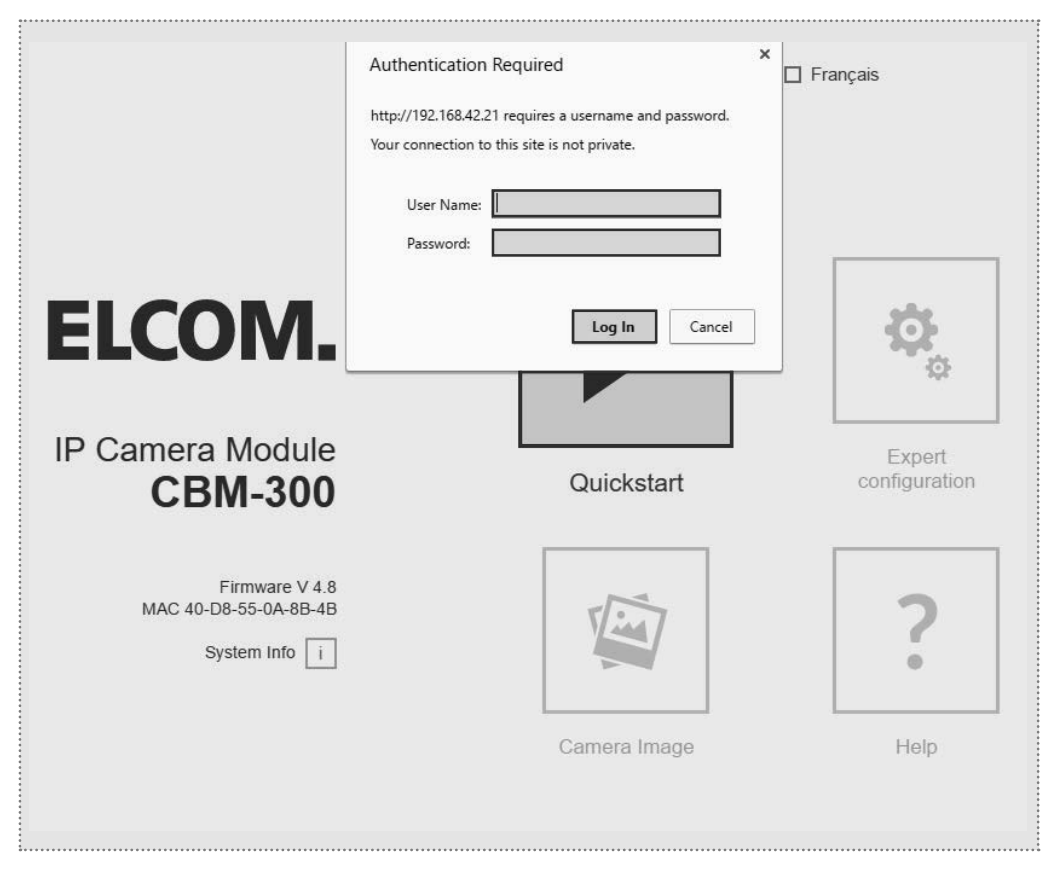

The quick start area is specifically adapted to the subnet configuration of the IP intercom server. The components in the subnet should not be changed except for the adaptations described here.

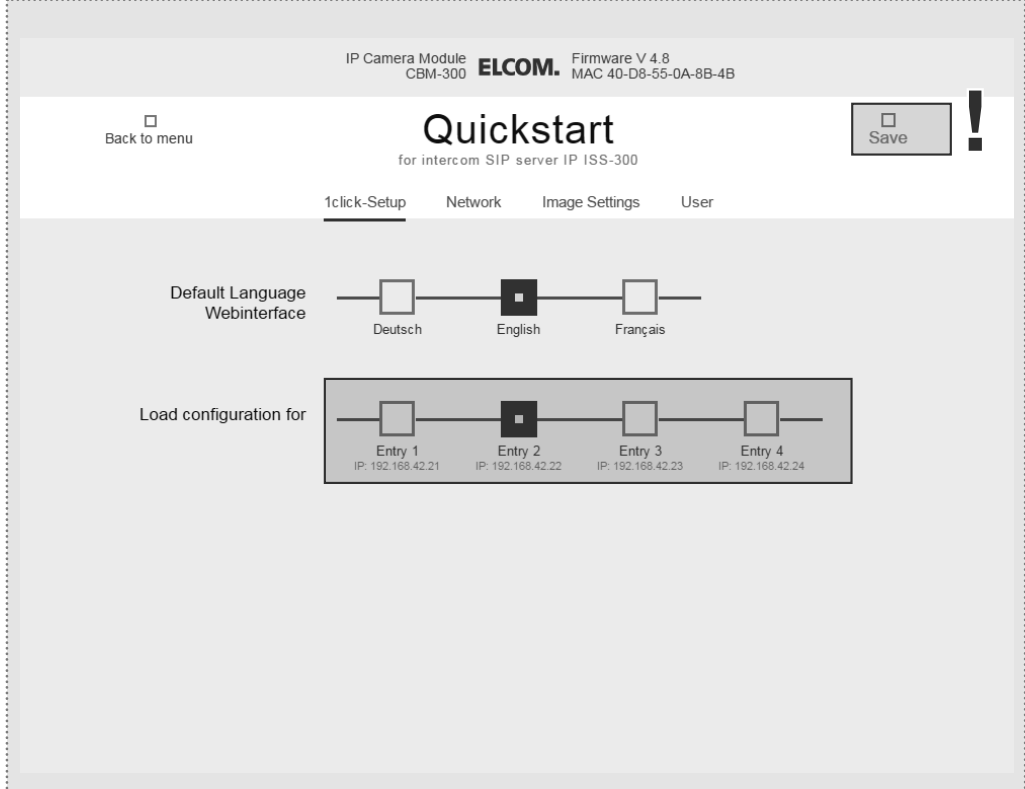

After calling up the Web interface, select the "Quick start" area and log in with the factory:

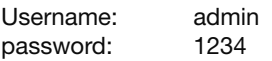

on the IP door speaker module.

#### NOTE:

The video stream is always retrieved through the main network IP address of the ISS-300 server and the port defined there for the camera.

Example: 192.168.178.42:8021/ mjpg/video.mjpg

Please be sure that the device/ client you are using supports video playback (MJPEG) or signal image display (JPEG). A viewer account is predefined at the factory:

Username: camuser Password: view

If there are multiple inputs, configure the camera modules at the specific entrance and confirm your selection with "Save".

The IP address of the camera module is now adapted to the configuration defined in the IP intercom server.

IMPORTANT:

In general, no further settings will be necessary.

GB)

## Expert configuration

 $\binom{GB}{}$ 

#### Expert configuration for custom installations

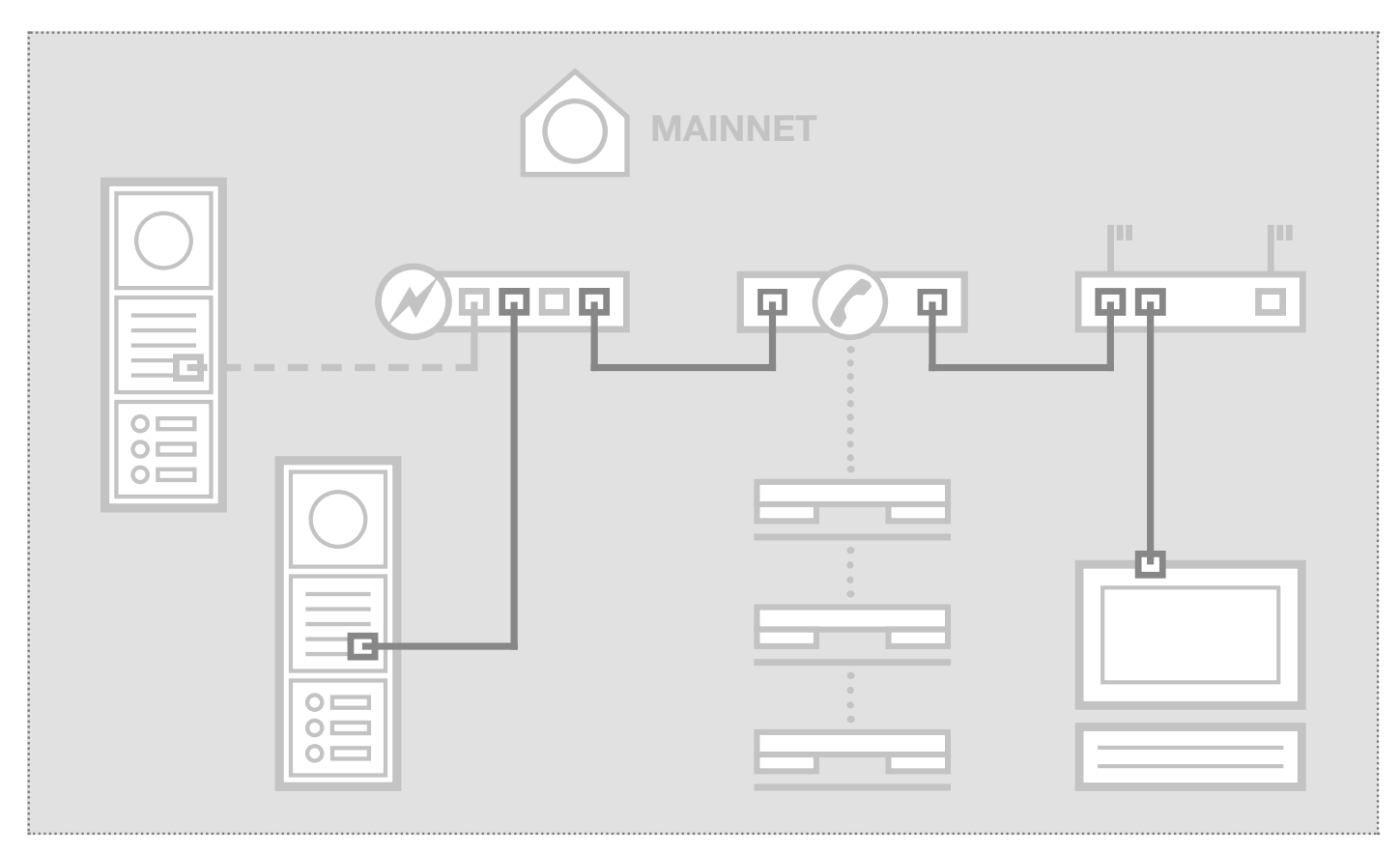

The scenario shows integration into an existing network (for example in a company) with a connection to an existing IP telephone system. All intercom components must be configured to match the existing situation.

### Configuring network adapter to IP address in range of the door speaker module

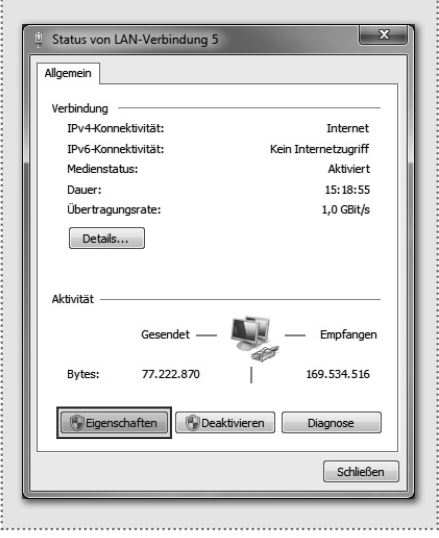

Open the "Network and release centre" and select "Change adapter settings". Now double-click the network adapter to which you are connected. In the window that opens, click "Properties".

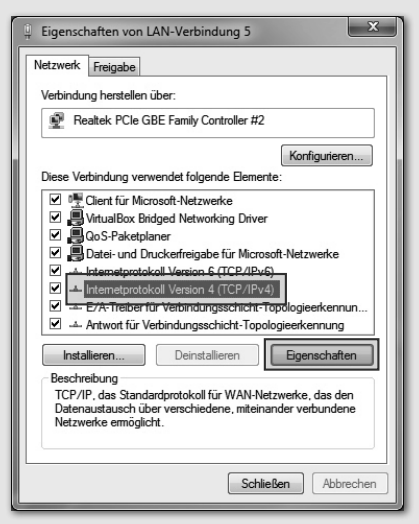

Select "Internet Protocol version 4" and click Properties.

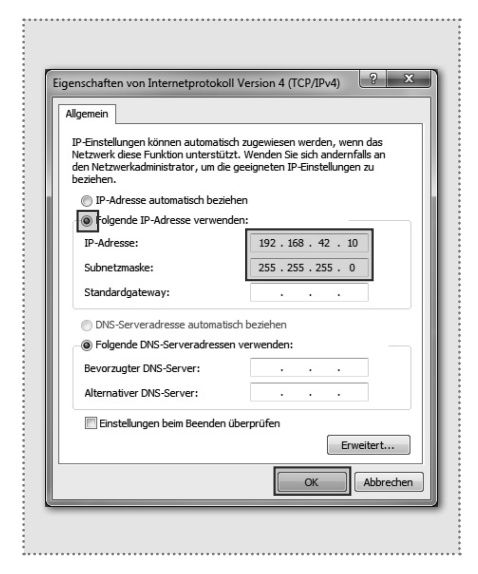

Check "Use the following IP address" and assign an address with 192.168.42. xxx (not 21). For the subnet mask, enter 255.255.255.0. Then confirm with "OK". You can now access the device.

## Expert configuration

## Expert configuration for custom installations

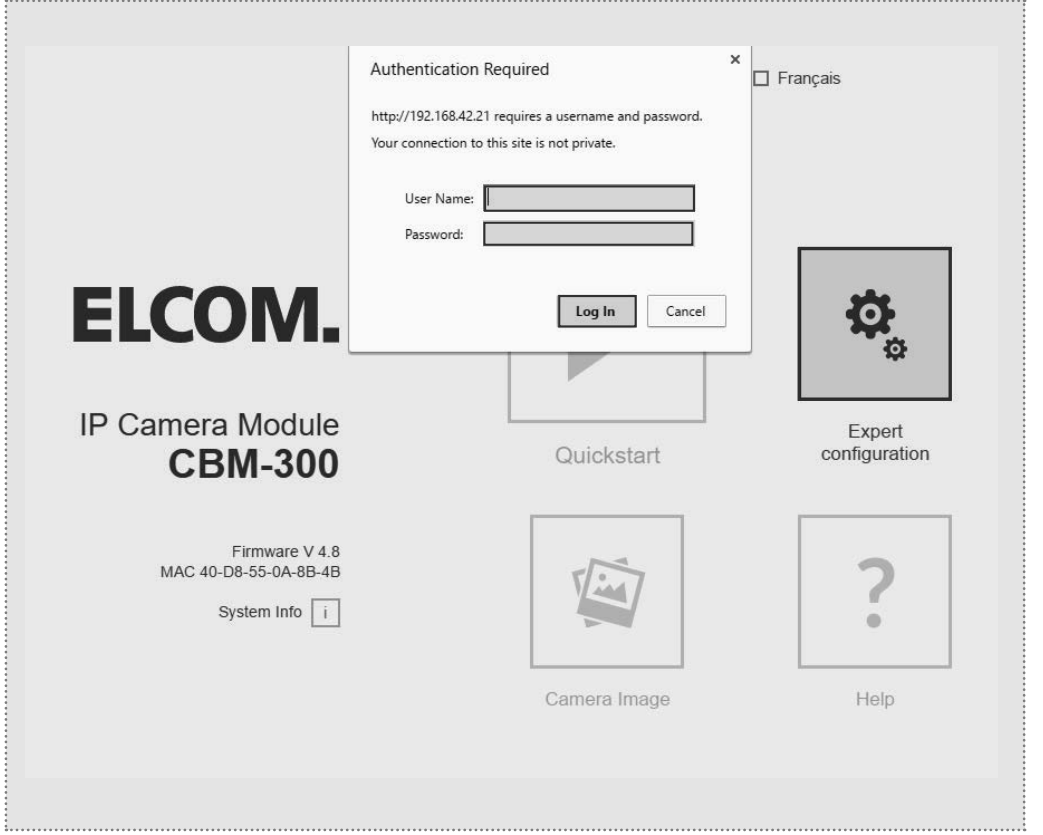

The expert area is provided for custom integration of the IP camera module into existing networks. In addition to the network settings, you will also find additional options here for special requirements (see IP Easy-Installation-Guide).

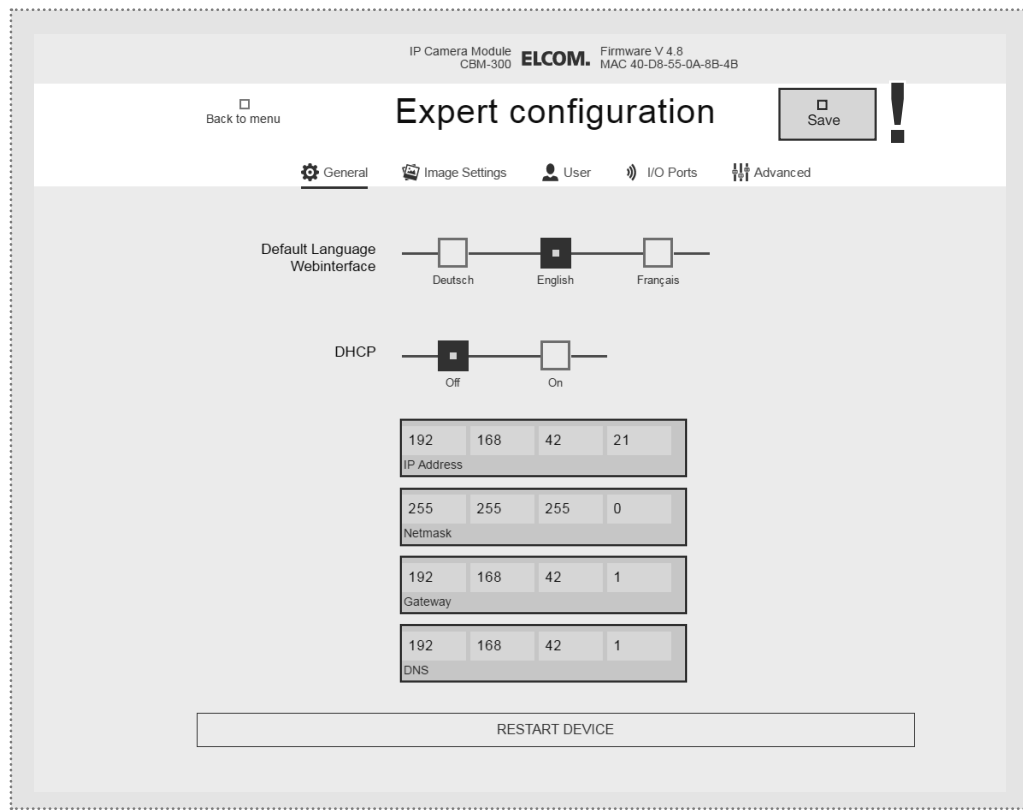

Configure the camera module for the existing network using the "IP address", "Net mask", "Gateway", and "DNS" fields.

This will make the camera module available to IP telephones (with suitable video support), Windows videophones<br>VWC-300 and Multiviewer  $VWC-300$  and CBS-300.

IMPORTANT: In general, no further settings will be necessary.

After calling up the Web interface, select the "Expert configuration" area and log in with the

on the IP door speaker module.

The video stream can be retrieved using the links displayed on page 9. Please be sure that the device/client used supports video playback (MJPEG) or signal image display (JPEG). A viewer account is predefined at

Username: camuser Password: view

factory username:

Password:

NOTE:

the factory:

Username: admin<br>Password: 1234

Elcom Kommunikation GmbH Zum Gunterstal D-66440 Blieskastel www.elcom.de

# **ELCOM.**

11/2016 6LE002265A